## How to Modify a Position Description

The following instructions can be used to assist with the modifications of existing position descriptions in Cardinal Talent.

1. Log into Cardinal Talent by logging onto Cardinal Apps by going to:<https://apps.uiw.edu/> and select the "PeopleAdmin".

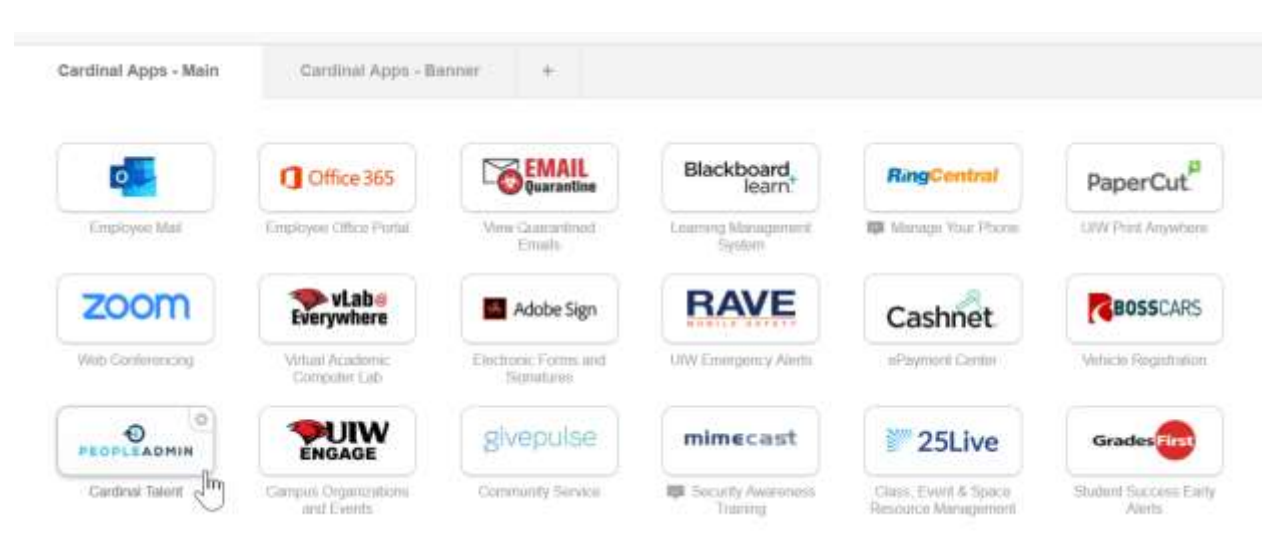

2. Upon logging in, ensure you are in the correct user group by reviewing the user group selection in the top right-hand corner.

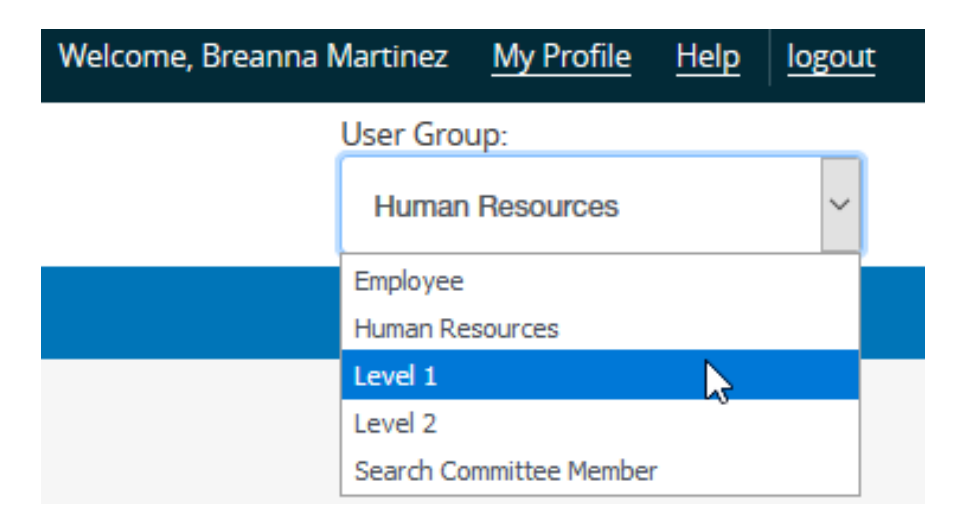

*User group access will differ for each user. Level 1, Level 2, and Division VP users have access to create postings.*

3. After ensuring the correct user group is selected, click on the three blue dots located in the top left-hand corner.

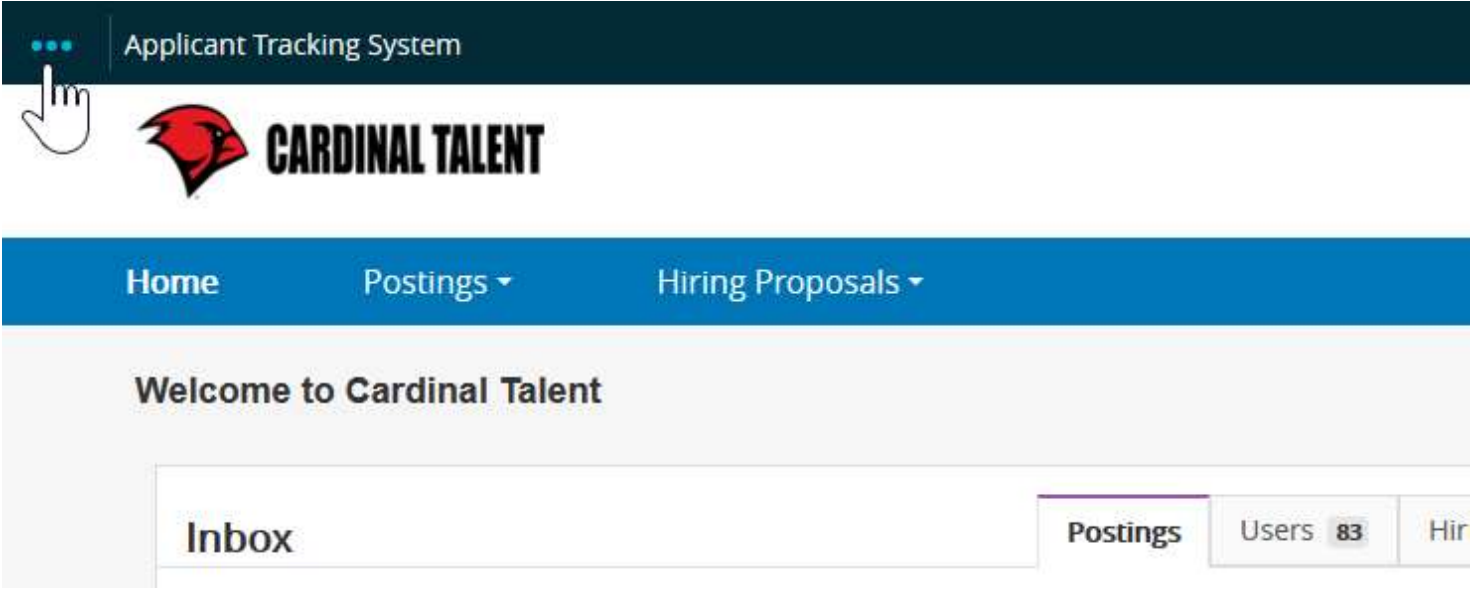

4. From the menu, select the option "Position Management". Once selected, your

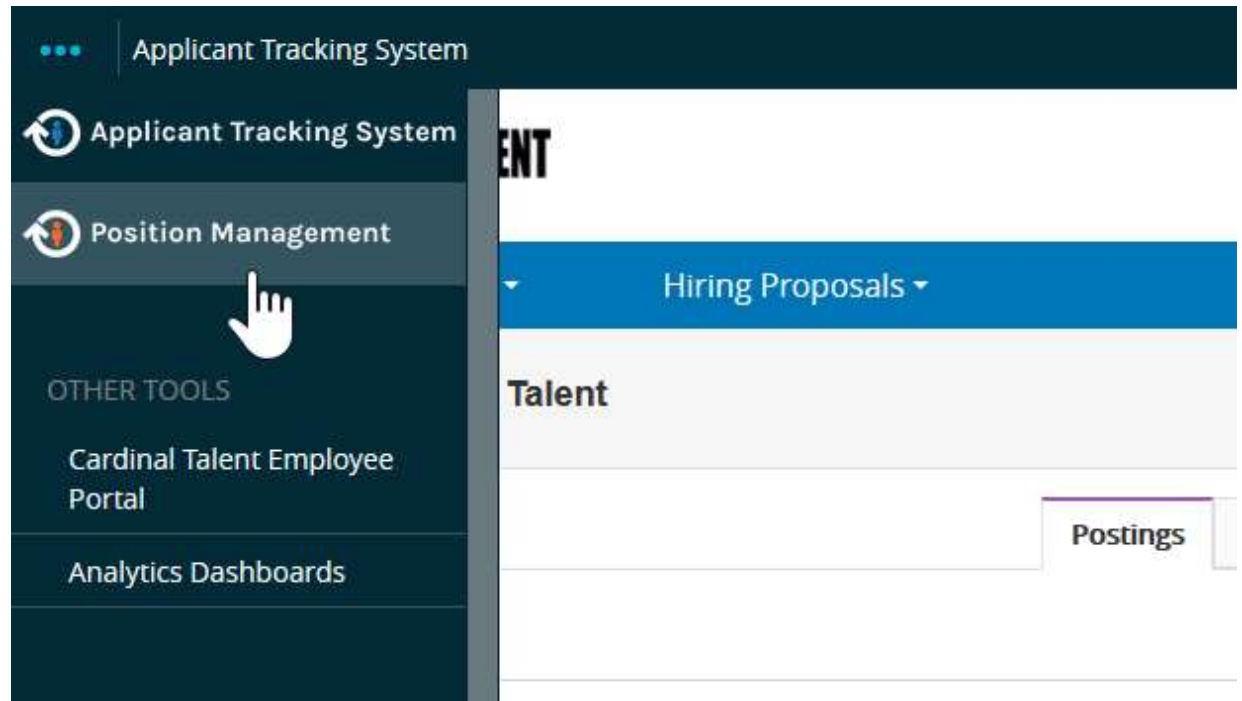

Once selected, your top menu bar will turn orange as shown below.

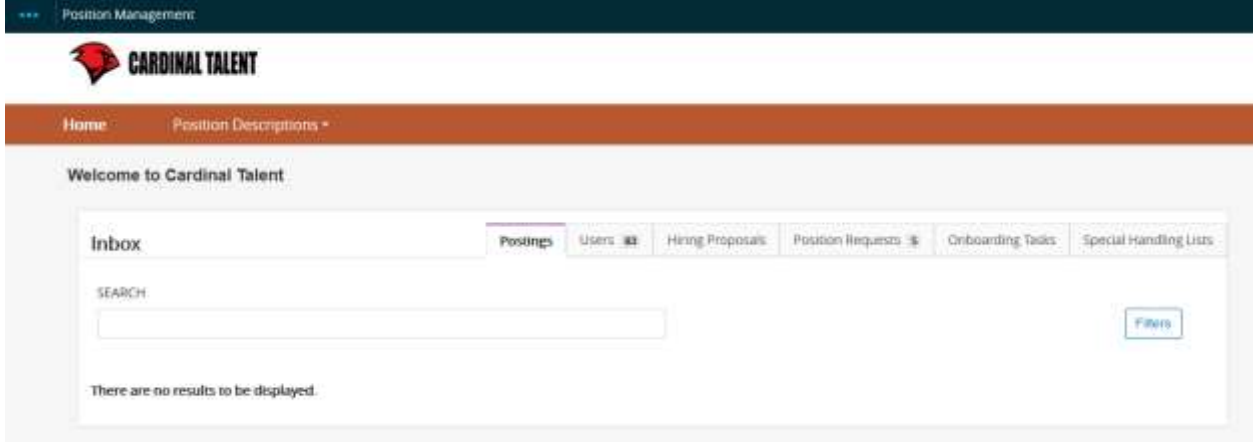

5. Select 'Position Descriptions' tab. From the selections, click on the position type that will be added or updated.

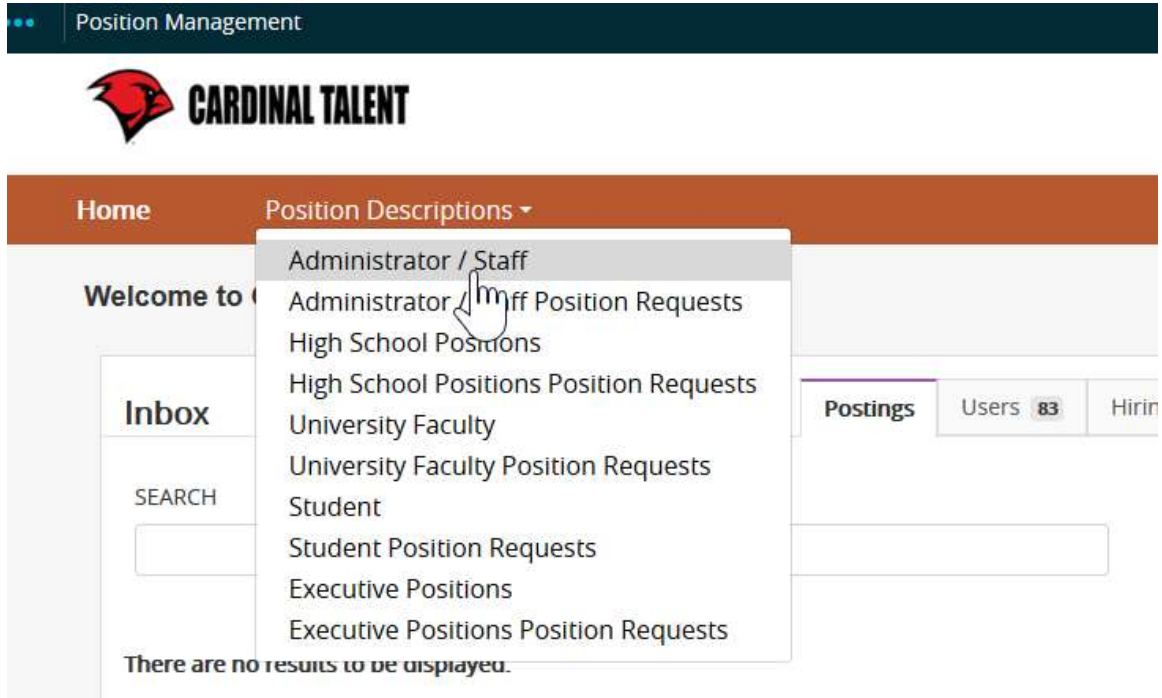

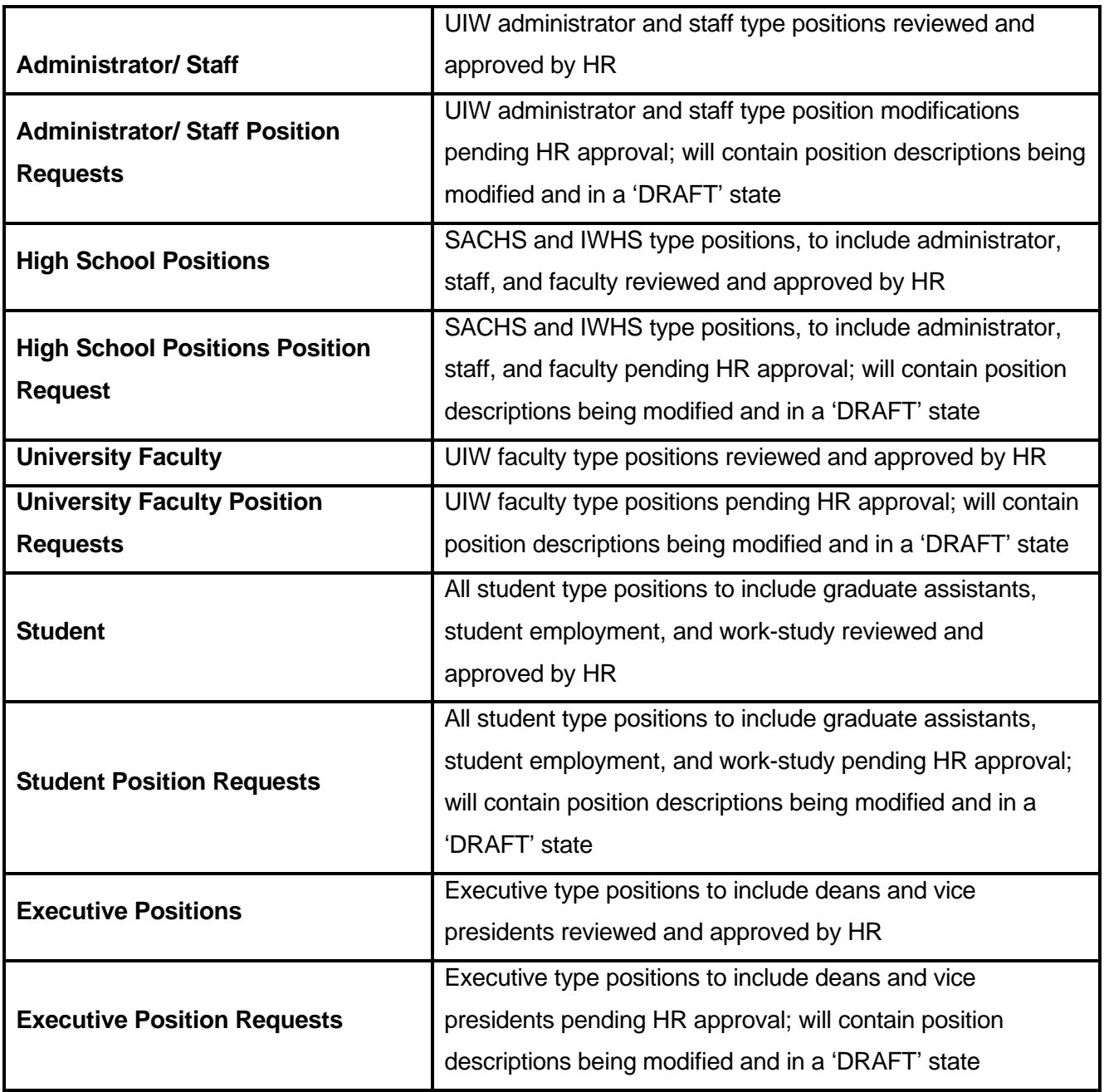

*Note: When a position description is modified or created, the position description becomes a REQUEST as it is required to be reviewed and approved by Human Resources*

6. Once the selected position type is chosen, position descriptions will populate on the next screen as shown below.

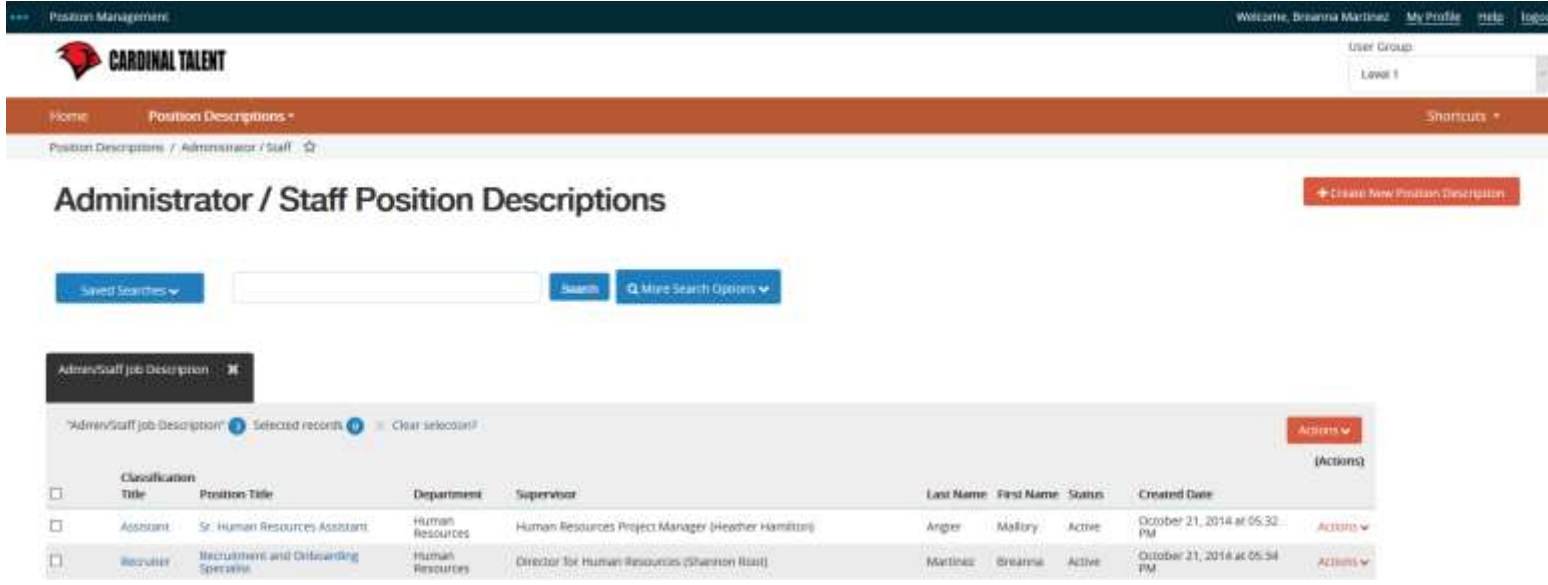

*Note: A user will only see position descriptions they are assigned to have access to. If a position description is not visible, contact Human Resources for assistance.*

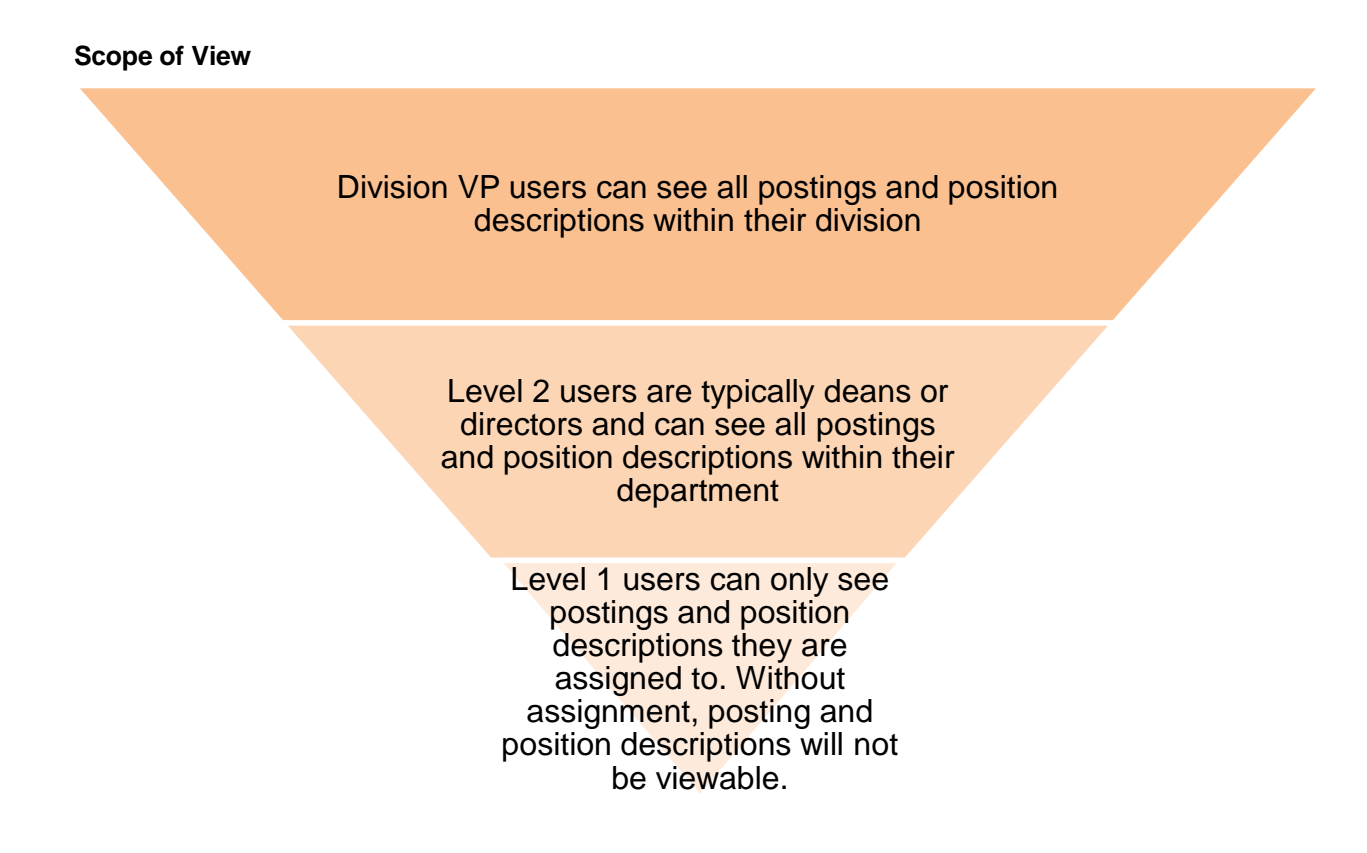

- 7. From the available position descriptions, select the position description to be updated.
- 8. On the next screen, in the top right-hand corner select 'Modify Position Description'

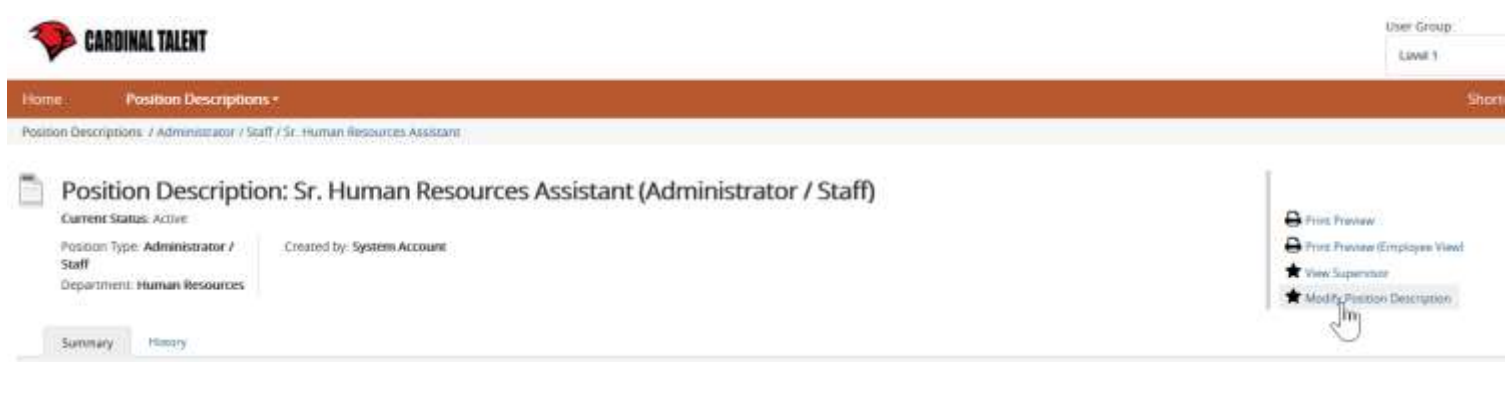

9. You will be prompted to start the position description request as shown below. Please note, position descriptions will lock and become a **position request** when you begin the modifications.

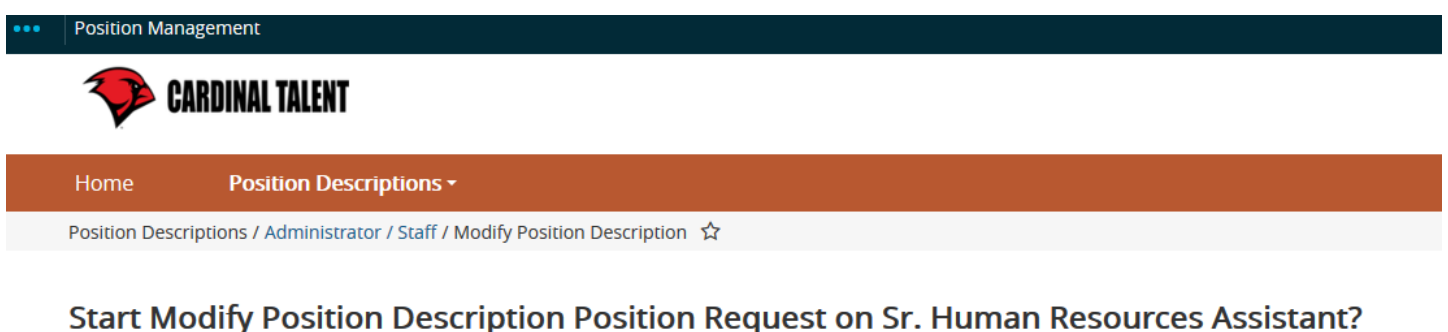

Once it has been started, this position request will lock the position description from other updates until the position request has completed.

**Start** 

**Position description is now in 'Draft' state**

When a position description enters in the 'Draft' state, you will navigate each section of the posting to add the required information as shown below:

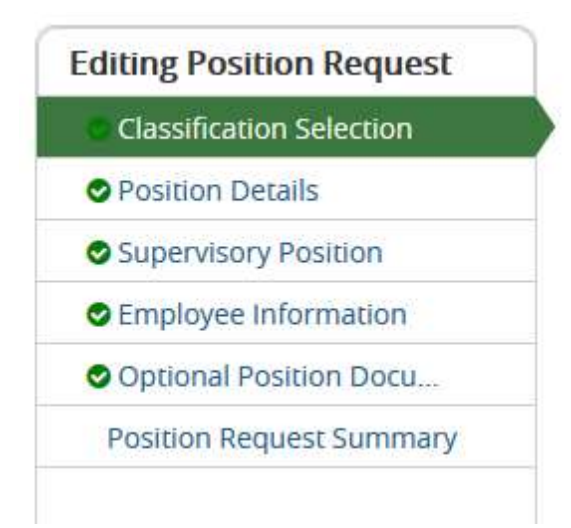

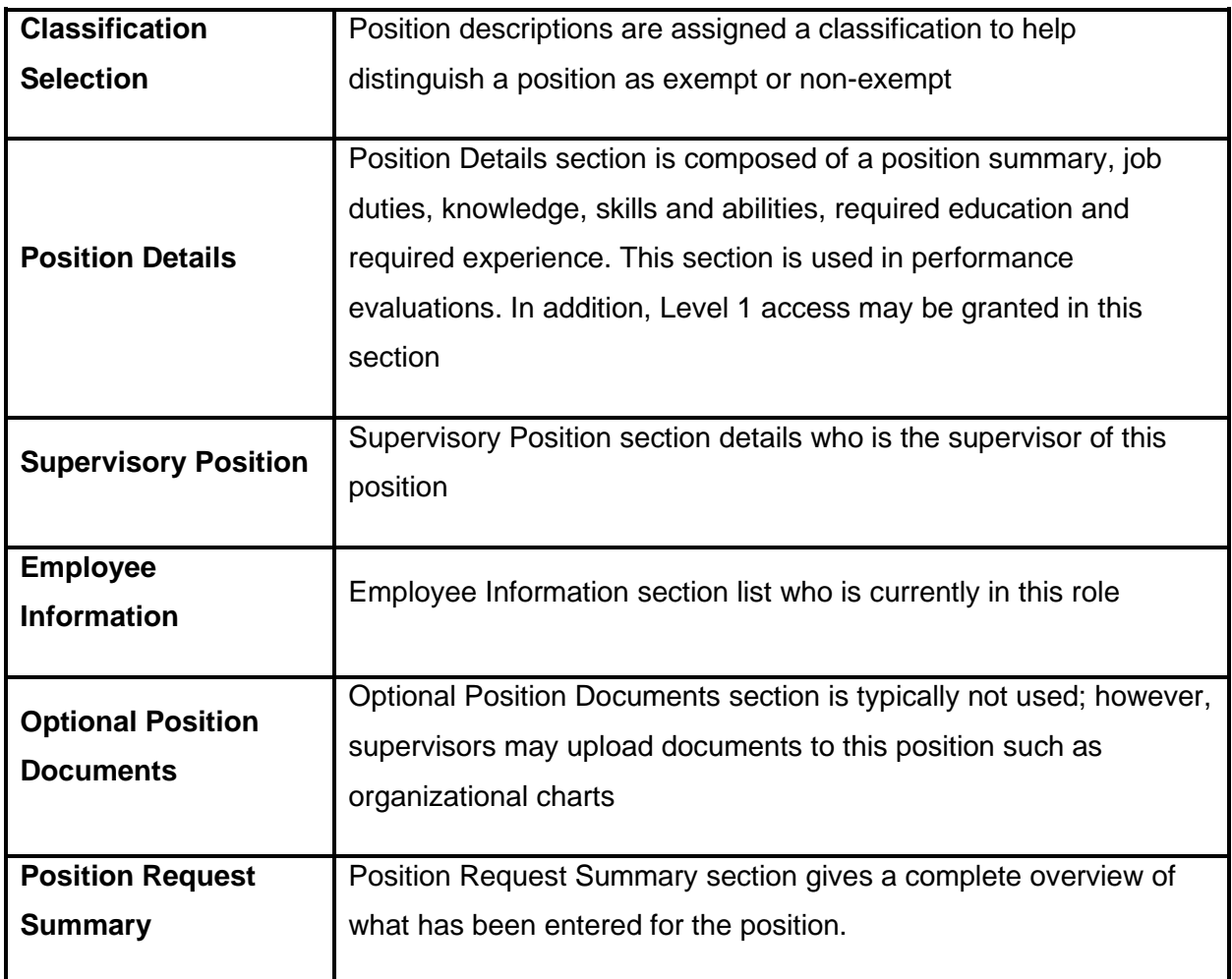

7. After reviewing the updated position description, in the top right-hand corner click on

Take Action On Position Request ↓ button.

8. Depending on departmental requirements, you may choose to send to Level 2 for approval. If Level 2 user review is not required, the position description may be sent to Human Resources for review.

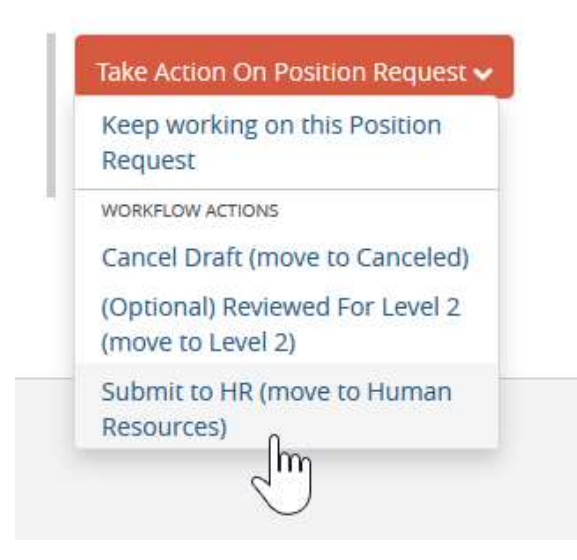

*If you are creating a posting from the updated position description, it is important to know that the position description must be approved prior to working on your posting.*